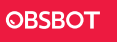

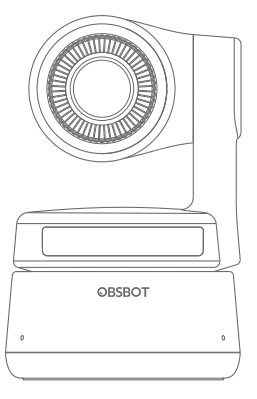

# **Manuel d'utilisation**

## **Guide de lecture**

## Remarque

⚠ Considération importante

## Recommandation

Nous recommandons aux utilisateurs de regarder les vidéos d'instructions et de d'abord lire le manuel d'utilisation afin de comprendre le processus d'utilisation. https://obsbot.com/download

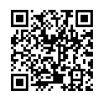

## Tutoriel Vidéo

L'utilisateur peut accéder et regarder des vidéos de didacticiel via les liens suivants pour utiliser correctement le produit. https://obsbot.com/obsbot-tiny/explore

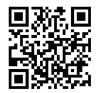

Français

## **Aperçu de l'OBSBOT Tiny**

## À propos de la webcam Tiny

OBSBOT Tiny est une webcam PTZ alimentée par l'IA qui utilise des réseaux de neurones informatique d'apprentissage pour réaliser le suivi de l'IA, le cadrage automatique et le contrôle des gestes. Il est conçu pour offrir aux utilisateurs de nouvelles capacités passionnantes et une vidéo de haute qualité pour la diffusion en direct, les appels vidéo et les conférences. La norme pour des connexions rapides et fiables, OBSBOT Tiny utilise un port USB-C pour assurer des vitesses de transfert vidéo efficaces. Compatible avec Windows® et macOS®. Utilisez OBSBOT Tiny Cam, pour étendre plus de fonctions pour les utilisateurs.

## Schéma du produit

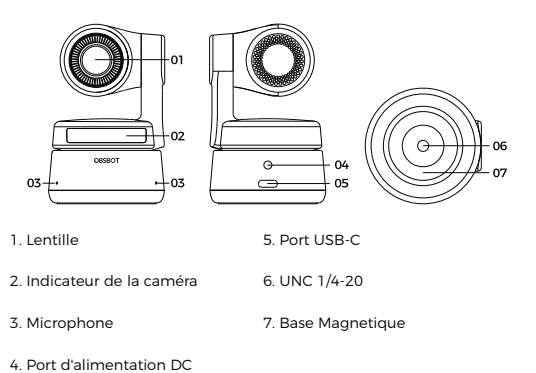

## **Configuration de la webcam Tiny**

## Placement de la webcam Tiny

La webcam est dotée d'un support magnétique réglable pour fixer l'appareil à un moniteur, un bureau ou un trépied.

## 1. Placement sur un moniteur

Veuillez opérer comme indiqué dans la figure suivante : ① Ouvrez la base flexible et montez-la, fixez un côté du collage à l'arrière du moniteur.

② Assurez-vous que le pied de la base flexible est aligné avec l'arrière de votre moniteur.

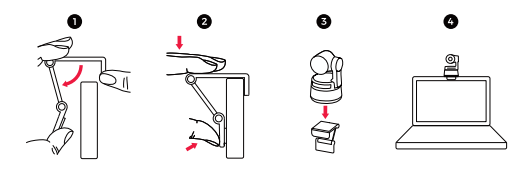

## 2. Placement sur un bureau

Placez l'OBSBOT Tiny directement sur votre bureau.

## 3. Placement sur un Tripod

OBSBOT Tiny est équipée d'un connecteur à écrou UNC ¼-20 standard sur sa base pour le montage de la caméra sur un support/trépied.

## Connecting Tiny

La webcam est compatible avec les ordinateurs Windows et Mac. Pour configurer votre webcam Tiny, connectez le produit à

l'ordinateur avec un câble. La webcam commencera à s'installer automatiquement sur votre appareil. Veuillez laisser quelques secondes à la webcam pour terminer l'installation avant d'essayer d'y accéder.

⚠ Si le produit est en état de fonctionnement pendant une longue période, le bas du produit deviendra chaud, ce qui est normal.

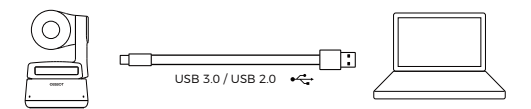

### Gimbal

OBSBOT Tiny est équipé d'un cardan à 2 axes. La plage de rotation contrôlable pour le panoramique est de ±150°, et pour l'inclinaison est de ±45°.

## Mode de confidentialité

PDirigez l'objectif vers le bas. Lorsque le voyant est éteint, cela signifie que le mode de confidentialité est activé. ⚠ Le produit coupe à la fois la vidéo et l'audio en mode de

confidentialité.

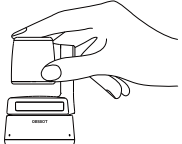

### Mode à l'envers

OBSBOT Tiny prend en charge l'utilisation avec le mode à l'envers. Il peut être monté à l'envers, puis l'écran pivotera automatiquement pour être utilisé.

## Contrôle gestuel

OBSBOT Tiny a la première implémentation du genre de contrôle gestuel, permettant aux utilisateurs d'accéder à une série de fonctions telles que sélectionner/annuler la cible de suivi, zoomer/dézoomer avec des gestes simples et naturels. Pas besoin d'appuyer sur le bouton ou d'interrompre votre flux.

Tout d'abord, placez votre main près de votre visage et gardez vos doigts écartés lorsque vous faites des gestes, puis le voyant de l'appareil photo deviendra bleu. Les trois lumières bleues clignotent une par une, puis clignotent toutes ensemble, ce qui signifie que votre geste est reconnu avec succès.

⚠ Veuillez cliquer sur le lien ci-dessous pour trouver le didacticiel vidéo sur le contrôle gestuel : https://obsbot.com/obsbot-tiny/explore

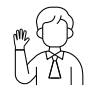

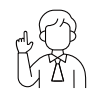

Sélectionner/Annuler la cible Zoom avant/arrière 2x

### Zoom

OBSBOT Tiny prend en charge le zoom numérique x2. ① Contrôle des mouvements

Par défaut, les paramètres de zoom sont x2. Les utilisateurs peuvent créer des paramètres de zoom personnalisés de x1 à x2 via OBSBOT TinyCam.

② Contrôle manuel

Les utilisateurs peuvent contrôler manuellement les paramètres de zoom de x1 à x2 via OBSBOT TinyCam.

## **Statuts des indicateurs**

## Indicateur de caméra

L'indicateur de caméra est composé de quatre couleurs : rouge, jaune, bleu et vert. Différentes combinaisons de couleurs de lumière et de fréquences de scintillement représentent différentes indications. Ils

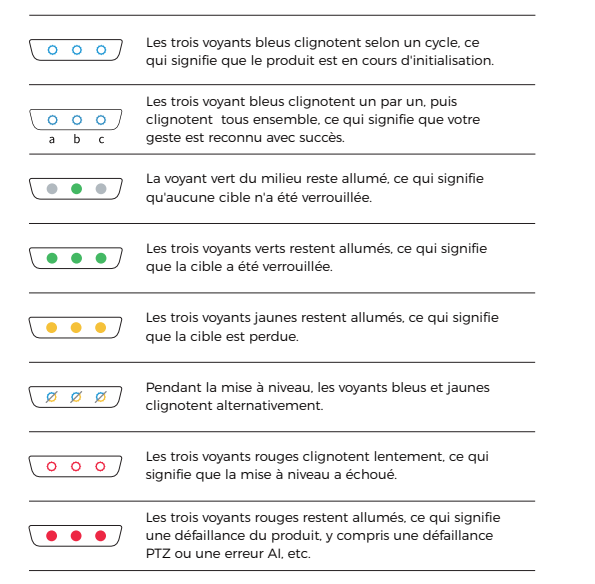

## **OBSBOT TinyCam**

### Présentation du logiciel

OBSBOT TinyCam est le logiciel fourni avec OBSBOT Tiny pour un paramétrage avancé. Il est compatible avec Windows et macOS. Les utilisateurs peuvent effectuer des contrôles tels que régler la rotation du gimbal, sélectionner la cible ou déverrouiller la cible, effectuer un zoom avant ou arrière, définir des positions prédéfinies, etc.

## Installation

Veuillez visiter https://obsbot.com/download pour télécharger l'OBSBOT TinyCam afin d'obtenir une expérience utilisateur supplémentaire.

## Page d'accueil

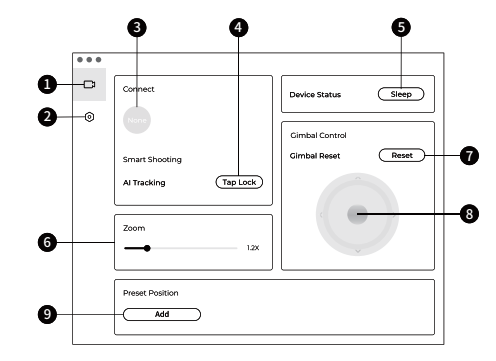

### 1. Page d'accueil

#### 2. Paramètres

#### 3. Connectez-vous

Affichage de l'état de connexion des appareils. Le logiciel peut connecter jusqu'à 4 appareils et les utilisateurs peuvent également basculer la connexion entre plusieurs appareils.

4. Prise de vue intelligente Un clic pour verrouiller/annuler la cible de suivi.

5. État de l'appareil Un clic pour mettre votre appareil en veille ou le réactiver.

### 6. Zoom

Ajustez manuellement les paramètres de zoom. Il prend en charge le zoom numérique jusqu'à X2.

7. Réinitialisation du Gimbal Remettez le gimbal dans sa position initiale.

8. Contrôle du Gimbal Contrôle manuel du gimbal.

### 9. Position prédéfinie

Recherchez-la et ouvrez-la dans les paramètres. Il y a 3 positions prédéfinies qui peuvent être ajoutées. Les utilisateurs peuvent également la supprimer et la renommer via un clic droit.

### Paramétrage du système

1. Version du logiciel

Trouvez la version actuelle du logiciel. La mise à jour sera automatiquement transmise à l'appareil lorsque la nouvelle version sera publiée.

### 2. Version du Firmware

Trouvez la version actuelle du Firmware. La mise à jour sera automatiquement transmise à l'appareil lorsque la nouvelle version sera publiée.

3. Cible verrouillée par le contrôle des gestes Par défaut, il est activé. Le produit ne peut pas utiliser la commande gestuelle et verrouiller la cible si vous fermez cette fonction dans le logiciel.

### 4. Contrôle gestuel-Zoom

Par défaut, il est activé. Le produit ne peut pas utiliser la commande gestuelle si vous fermez cette fonction dans le logiciel.

5. Facteur de zoom - contrôle gestuel Par défaut, les paramètres de zoom sont x2. Les utilisateurs peuvent créer des paramètres de zoom personnalisés de x1 à x2.

### 6. Mode de suivi

Il existe 3 modes de suivi. Par défaut, c'est le mode standard. ① Mode hauteur libre : laissez plus d'espace au-dessus de votre tête. \*Scénario d'utilisation recommandé : l'appel vidéo à courte portée. ② Mode standard : il fournit un niveau standardisé pour la vitesse de cadrage automatique et de suivi, qui peut couvrir la plupart des scénarios d'utilisation.

③ Mode mouvement : il ajuste automatiquement le cadrage pour capturer tout le corps et améliore la vitesse de suivi de l'IA. \*Scénarios d'utilisation recommandés : danse, yoga et tout autre sport d'intérieur.

### 7. Configurer la vidéo

Réglage des paramètres de la caméra, qui ne prend en charge que Windows.

### 8. Anti-scintillement

Par défaut, il est désactivé. Cette fonction permet de réduire le scintillement si vous vous trouvez dans une pièce avec des lumières fluorescentes ou si vous prévoyez de filmer un écran de télévision.

9. Position de démarrage initiale Position initiale PTZ prédéfinie.

10. Position prédéfinie Par défaut, il est désactivé. Il y a 3 positions prédéfinies qui peuvent être ajoutées à l'interface de contrôle après l'avoir allumée.

11. Raccourcis clavier globaux Par défaut, il est désactivé. Cliquez  $\oslash$  sur pour afficher la liste des raccourcis.

### 12. Télécommande

Par défaut, il est désactivé. Les utilisateurs peuvent contrôler la webcam Tiny à l'aide de la télécommande une fois le mode activé. ⚠ Veuillez l'acheter sur la boutique en ligne ocielle d'OBSBOT.

13. Langues Changer de langue.

### 14. Plus

① Exporter les données : exportez manuellement les fichiers.

② Mise à jour manuelle: Mise à jour manuelle du Firmware.

③ Mise à jour du Firmware : entrée pour la mise à niveau manuelle du firmware.

④ Rétablir les paramètres d'usine.

## Mise à jour du Firmware

OBSBOT Tiny peut être mis à jour dans l'application OBSBOT TinyCam. Une invitation s'affiche une fois l'appareil connecté lorsque le Firmware est disponible pour la mise à jour. Veuillez suivre les instructions.

⚠ Ne déconnectez pas l'OBSBOT Tiny pendant la mise à jour du firmware.

Veuillez consulter le Guide de mise à niveau du firmware sur https://obsbot.com/service/user-guide

Le contenu de manuel est sujet à changement sans préavis. L'utilisateur peut télécharger le dernier manuel d'utilisation sur https://obsbot.com